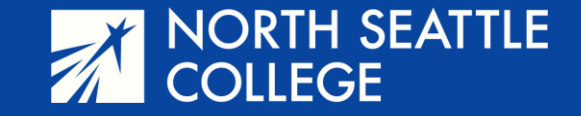

# Step by Step Guide

Applying for Admission to North Seattle College

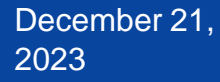

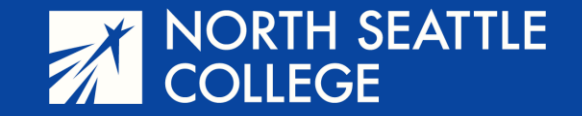

# Who Needs to Apply?

If you have participated in Running Start at North Seattle College (or another College in the High School (CHS) Course at NSC), you won't need to apply for college admission. However, if you participated in Running Start of CHS at another college, you will need to complete this process and apply for admission to North Seattle.

If at any time you run into difficulty, reach out to the following NSCAdmissions@seattlecolleges.edu

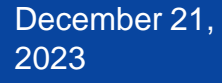

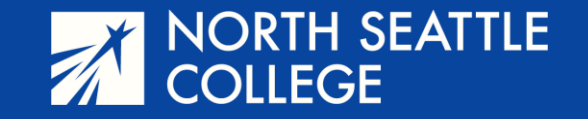

### **Creating Your Account**

Log in to the Washington State Free Online Application at the link below or go to www.northseattle.edu and click on the *Apply Now* button at the top of the page. Create an account using the link on the landing page shown here.

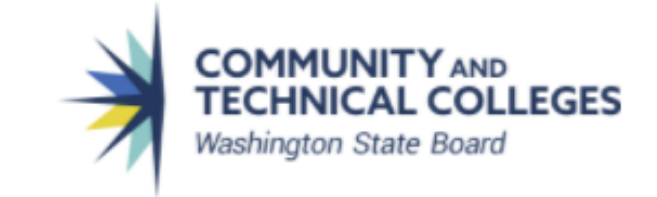

#### **Welcome!**

Online Admissions Application

To apply to a college, please create an admissions application account.

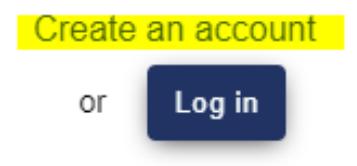

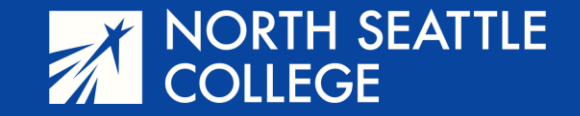

## Steps for Creating Your Account

- Click on the *Create an account* link shown on the previous slide.
- Create a username and password.

*Write your username and password down (or put it in your phone) so you can access your application later if needed.* 

■ Fill out the *Other Information* items (name, date of birth, email address) then click *Submit.* 

*Important! Don't use your Seattle Public Schools email address as it may block information you'll need from the state in order to sign up for class.*

■ Fill out the security questions when prompted, select "I am not a robot" and click *Submit.* 

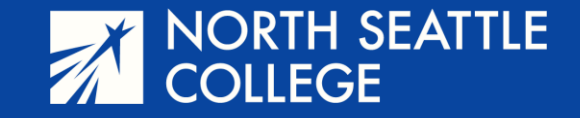

### Creating Your Account – The OTP

■ A pop-up window will appear prompting you to enter a one-time password (OTP). This OTP will be sent to the email address you provided in the previous step. Find the OTP/Code in your email and enter it in the pop-up window. Click on *Submit OTP.* (The email with the OTP, usually a numeric code, will be from the address noreply@sbctc.edu.)

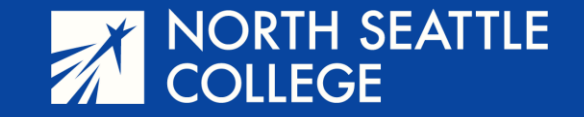

You should now see the log-in prompt shown here. Click on *Log in*  Here and use the username and password you just created.

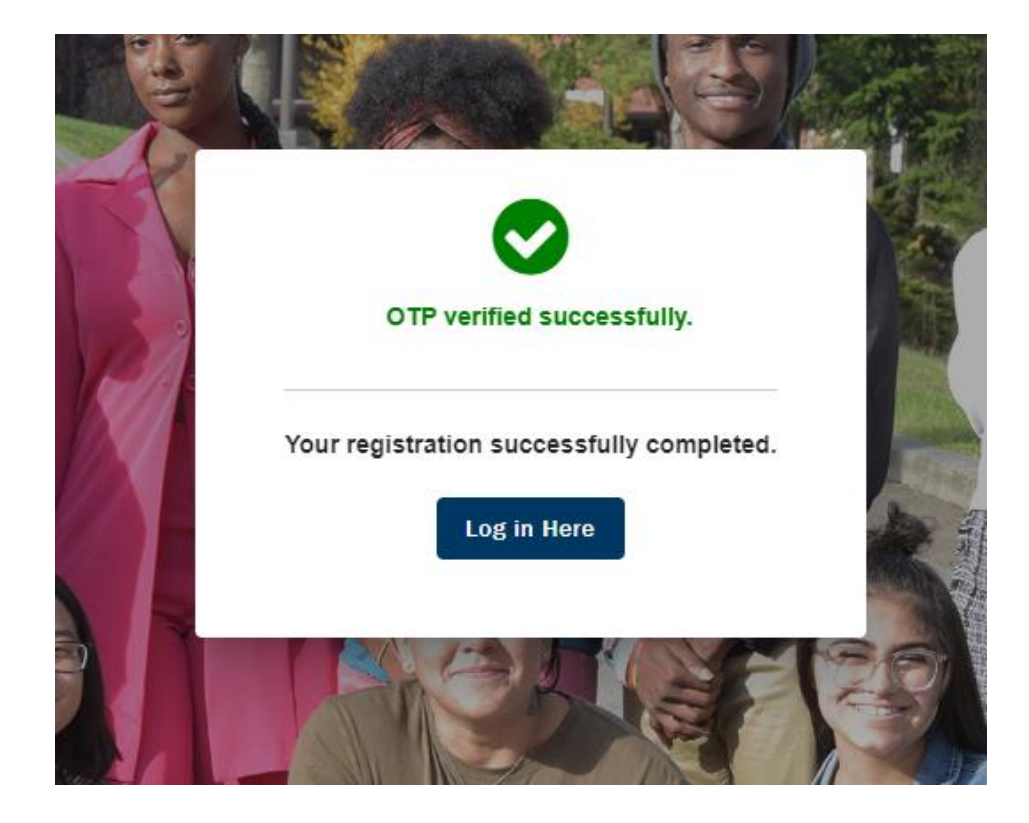

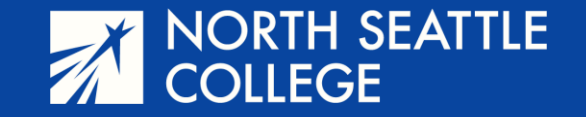

#### **Application - Step 1**

You are finally ready to create your admissions application. After you log in, you'll be taken to the *Start a New Application* page. Here are the answers you should use on this page.

- College: select *North Seattle College*
- I will be enrolling as: select *First Year*
- Program: select *Transitional Studies*
- Term: select *Winter 2024* for Fall Semester or Year-Long classes or *Spring 2024* for Spring Semester classes. (Check with your teacher for what you should select.)
- Degree or Certificate: select *Undecided-Trans Studies.* Skip the *Academic Focus Area* question.

Click on *Apply* when finished.

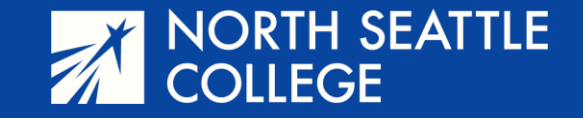

#### **Application Step 2 – Personal Information**

- Answer the questions on the Personal Information page as appropriate. This page includes some pull-down menus and some blank spaces for you to type your information.
- You only need to answer items with the <sup>\*</sup> mark (shown in red on the application). On this page, the only thing you are required to add is your address.
- When finished with this page, click NEXT on the lower right corner of the page or save for later.

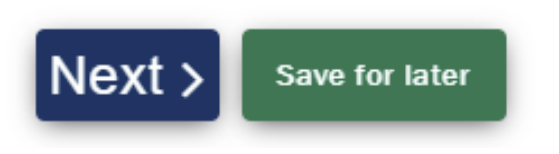

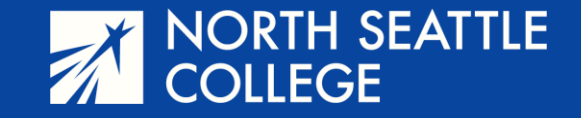

### **Application Step 3 – High School Information**

■ After you click NEXT on the Personal Information Page, you'll be taken to the High School Information Page. Click on *Search High School* and a new dialogue box opens. Type in the name of your high school and options will appear. Click the link that represents your school.

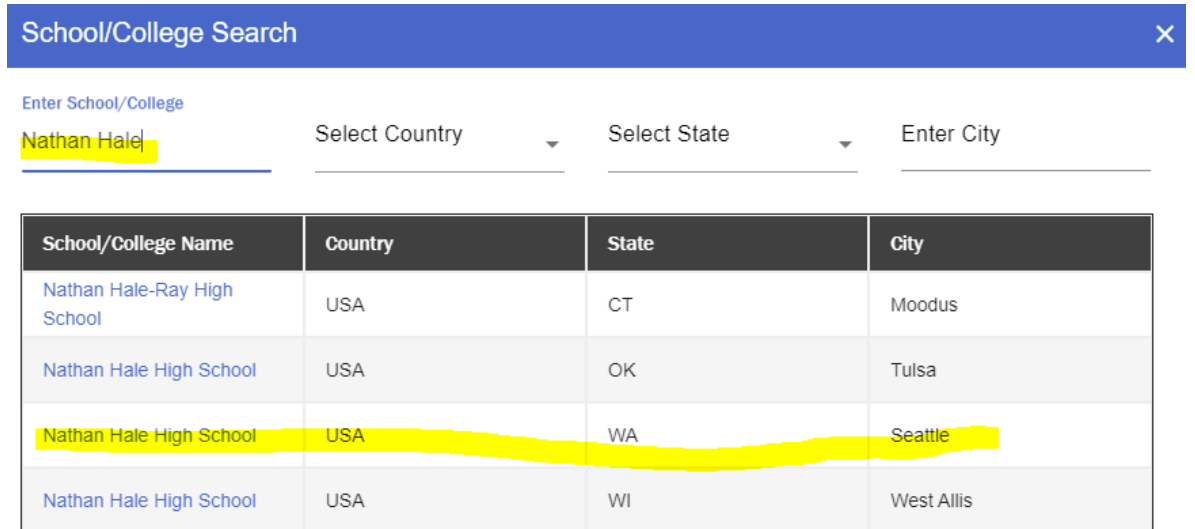

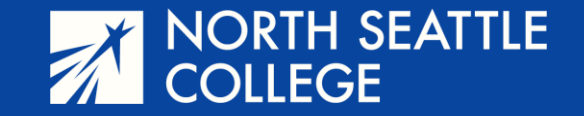

Add SabooliCallogo

**• After you select the link that corresponds to your high school, the** dialogue box closes and you'll see that your school information has been entered.

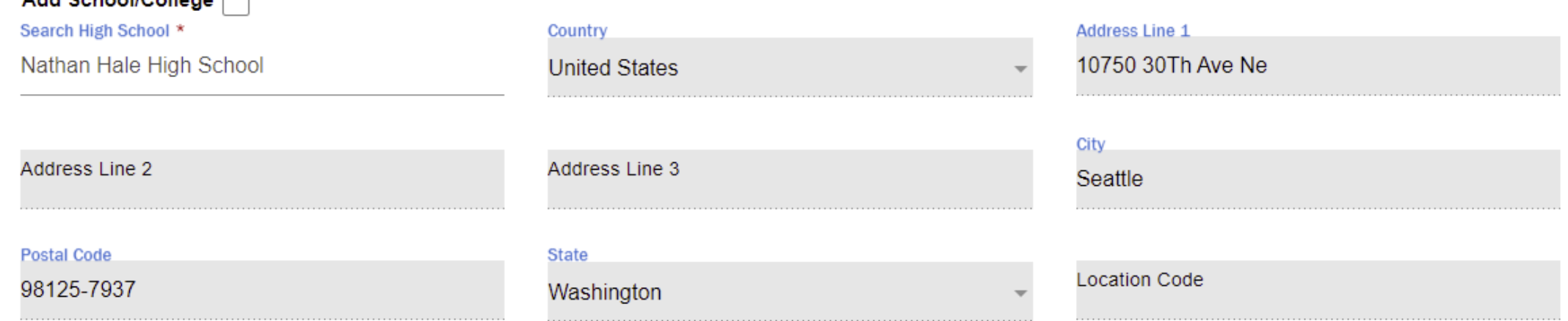

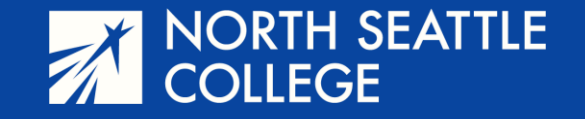

You're not quite done with the high school page. To finish this page:

- Add the date you began high school. You don't need to know the exact day. You can select a day in August or September. If you pick a Saturday or Sunday, you'll get a red error message. Pick another date.
- For the end date, select the current day.
- Finally, select your current grade from the drop-down menu when asked, "What will be the highest level of completion when you begin college?" If you are in 12<sup>th</sup> grade, select *High School Diploma.* Look for the little arrow on the right side of the page to find the drop-down menu. Click NEXT or Save for Later.

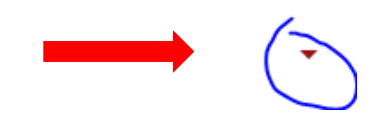

December 21,

2023

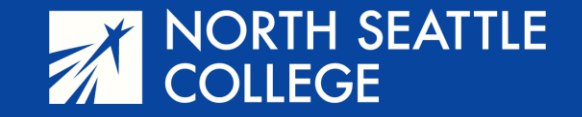

#### **Application Step 4 – Ethnicity**

Complete the Ethnicity Information page. (This is not required but helps the college with planning and support services.) When finished, select NEXT or save for later.

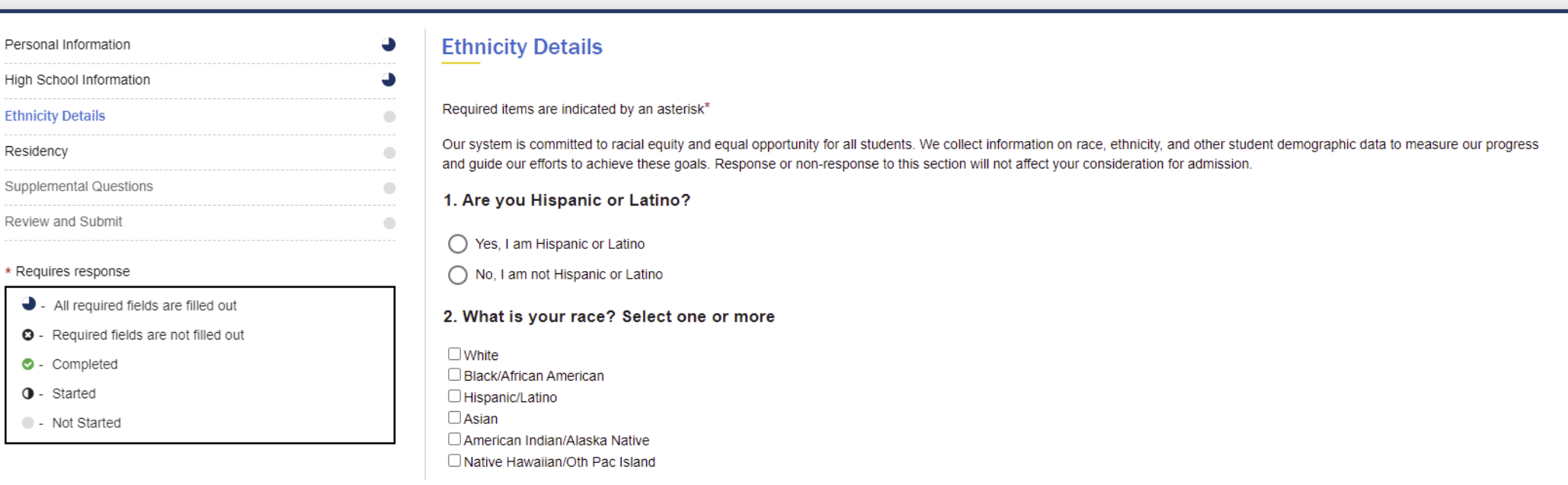

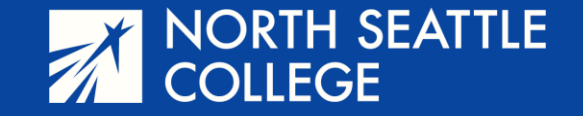

### **Application Step 5 – Supplemental Questions**

Answer the questions on this page. Every answer is in a drop-down menu. Look for the little arrow on the right side of the page. You need to answer every question, but you may select *Prefer not to answer* from the list of options. Click NEXT or save for later.

**Supplemental Questions** 

Required items are indicated by an asterisk\*

Response or non-response to this section will not affect your consideration for admission.

Have you been in Washington state, federal, or tribal foster care for at least one day since your 13th birthday? Former Foster Youth may qualify for educational benefits and support services.<sup>3</sup>

Has either of your parents earned a High School Diploma? \*

Are you currently employed? \*

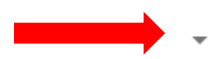

2023

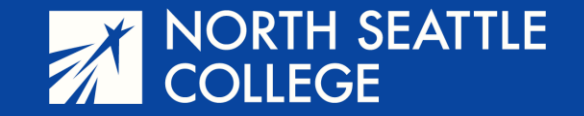

#### **Review and Submit**

This is the last step. Read the text and click on the box next to "Yes, I accept." Finally, select *Submit Now* and you are done!

#### **Review and Submit**

By selecting "Yes" below: I certify that all statements on this form are true to the best of my knowledge. It is the policy of Washington's community and technical colleges to provide equal opportunity in education regardless of race, ethnicity, creed, color, national origin, sex, marital status, sexual orientation, age, religion, genetic information, gender identity, veteran status or the presence of any sensory, mental, or physical disability.

Response or non-response to any of the questions listed as voluntary in this application will not affect your consideration for admission.

Yes, I accept

**< Previous** 

Date: Aug 29, 2023

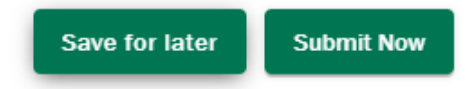

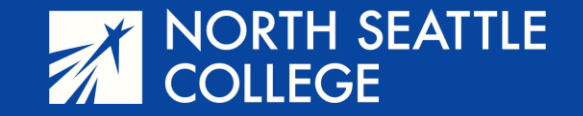

## What Happens Next?

After the end of the application period, you'll receive your student ID number (ctcLink ID number) via email. This will be a 9-digit number, likely beginning with 203. Be sure to write this down. You'll need this later to sign up for class. This step only admits you to the college. If you don't receive your number in a few days, be sure to check your junk folder OR log back into your application and the number should be on the top of the screen.

*NOTE: This process admits you as a student of North Seattle College. It doesn't sign you up for your College in the High School course. That will happen later; your teacher will help you through the process.*

Full Application Link: https://apply.ctc.edu/user